## **Download-Leitfaden Office 365 ProPlus aus Student Advantage Benefit**

– Für Schüler und Studierende –

**Nur drei Schritte** zum Download Ihrer Microsoft Office Lizenzen und 1 Terabyte persönlicher Online-Speicher in OneDrive for Business:

1. Gehen Sie auf **[www.office.com/student](http://www.office.com/student)** und klicken Sie auf "Bezugsberechtigung prüfen"

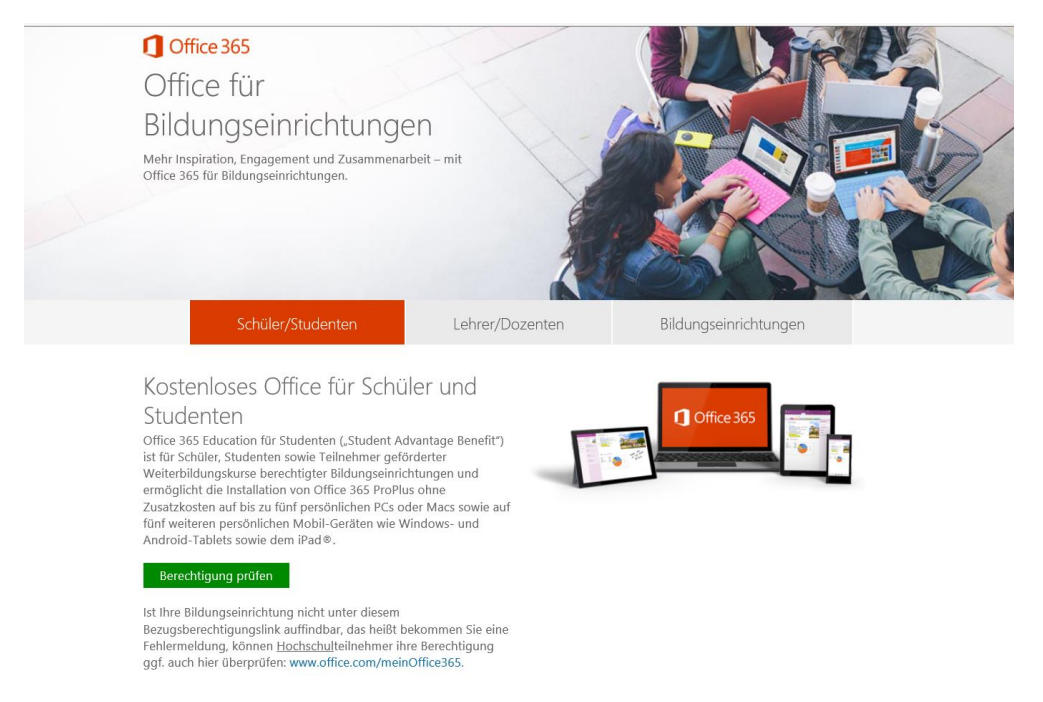

**2.** Geben Sie Ihre **(Hoch-)Schul-E-Mail-Adresse** an (die private Email geht nicht!) und klicken Sie auf "**Registrieren**"

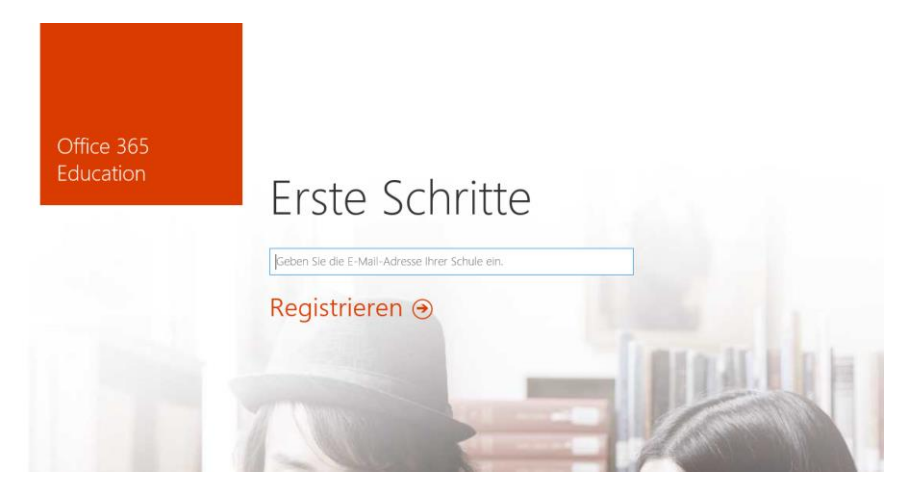

**3.** Falls Sie bezugsberechtigt sind, bekommen Sie eine E-Mail an Ihre schulische E-Mailadresse gesendet, von wo aus Sie sich über einen Link registrieren können und die bis zu **10 Lizenzen für persönliche Geräte herunterladen** können. Falls Sie bereits ein Office 365 Konto (z.B. für E-Mail) besitzen, wird Ihnen automatisch beim nächsten Login das Lizenzrecht für Office 365 ProPlus zugewiesen.